# ZURÜCKSETZEN DES KASSENBUCHS BEI KASSENBUCHEINFÜHRUNG

<span id="page-0-0"></span>

**DAMPSOFT** Die Zahnarzt-Software

**Pionier der Zahnarzt-Software. Seit 1986.**

## **Inhaltsverzeichnis**

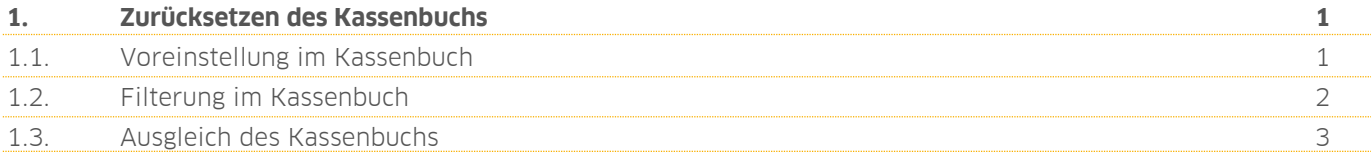

<span id="page-2-0"></span>Wenn Sie in Ihrer Praxis bisher gar nicht oder nur teilweise mit dem Kassenbuch im DS-Win gearbeitet haben und der Saldo nicht mit dem Saldo des manuellen Kassenbuchs übereinstimmt, empfehlen wir ein Zurücksetzen des Kassenbuchs. Im Folgenden erläutern wir Ihnen die Vorgehensweise.

#### <span id="page-2-1"></span>**1.1. Voreinstellung im Kassenbuch**

Sie öffnen das Kassenbuch im Hauptmenü Ihres DS-Win über den Pfad "Rechnungen/Kassenbuch". Wählen Sie den Reiter "Kassenbuch" (1) an. Es wird Ihnen das Kassenbuch angezeigt.

Hier können Sie die Anzeige der Summen ein- und ausschalten. Dafür ist die Berechtigung oder das Passwort **2** erforderlich.

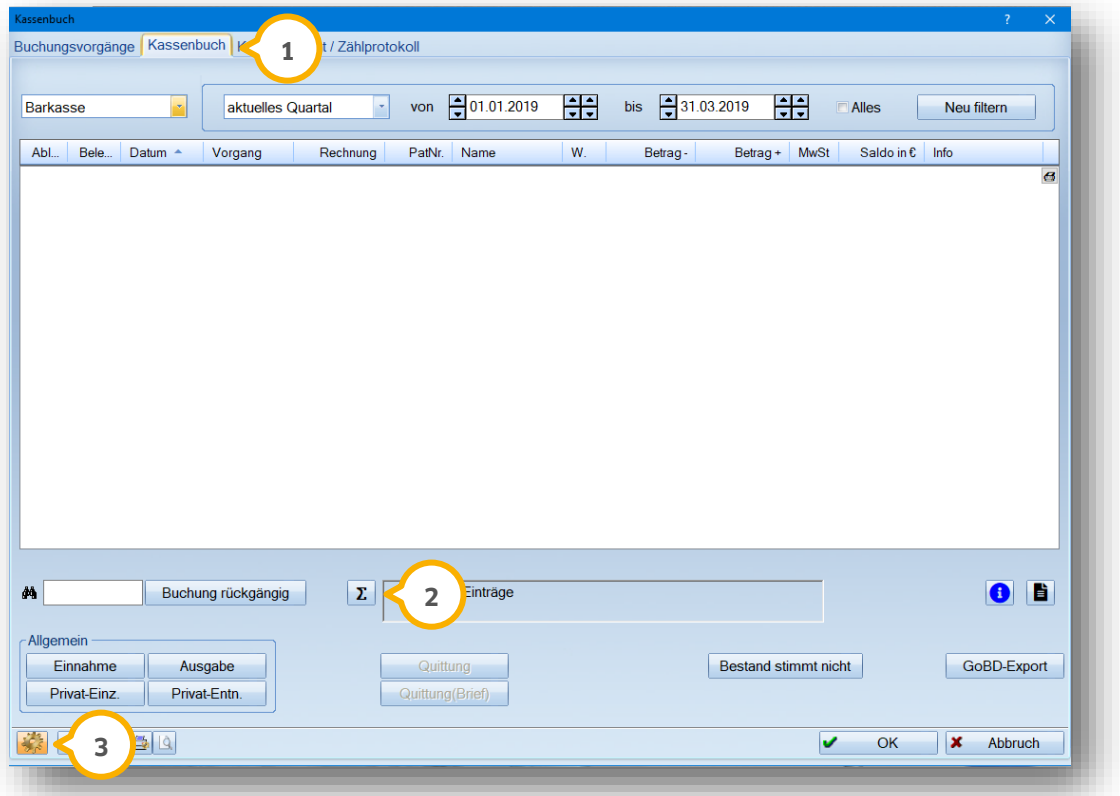

Bitte prüfen Sie zunächst über die Voreinstellungen (3), wie viele Kassen Sie aktiviert haben.

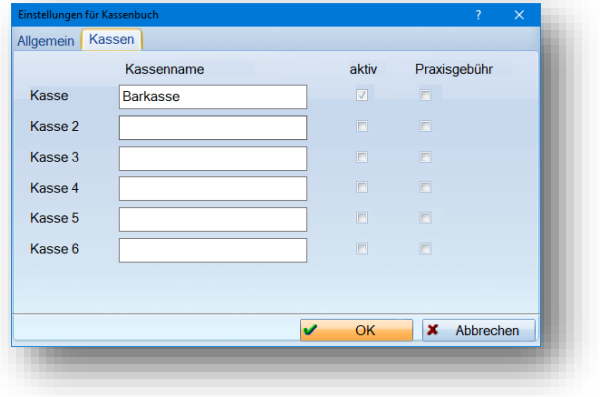

**Seite 2/4**

#### <span id="page-3-0"></span>**1.2. Filterung im Kassenbuch**

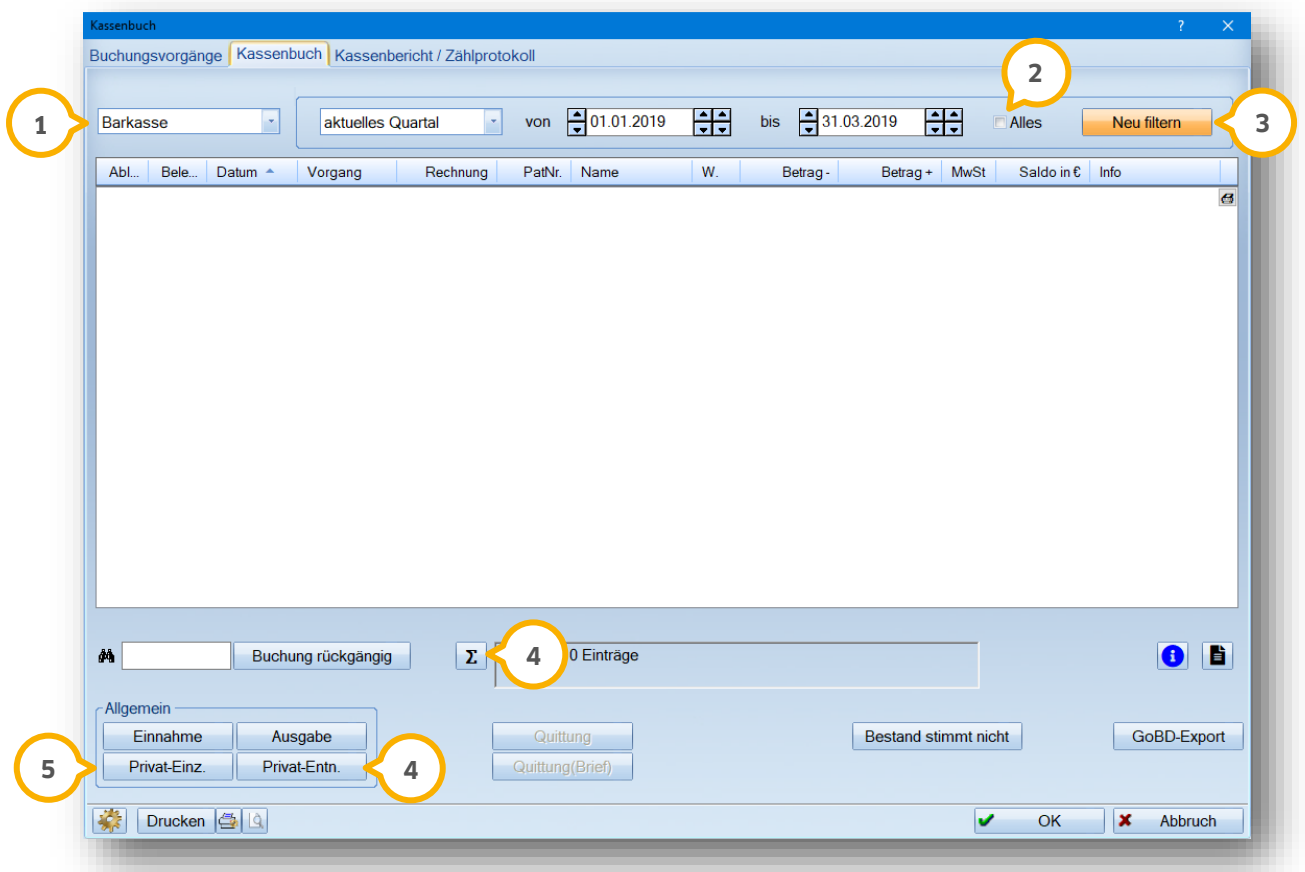

Um den aktuellen Saldo zu filtern, wählen Sie im oberen Bereich Ihre Kasse aus (Wir haben diese in unserem **1** Beispiel als "Barkasse" bezeichnet).

2) Im rechten Bereich "Datum" wird das Häkchen bei "Alles" gesetzt.

Über >>Neu filtern<< filtern Sie Ihren Kassenbestand. **3**

Ist ein Statistikpasswort eingerichtet, wird die Summe nicht angezeigt. Beim Anklicken der Schaltfläche >>∑<< **4** erfolgt zunächst eine Passwortabfrage. Nachdem Sie das Statistik-Passwort eingegeben haben, sehen Sie die Summen.

### **1. Zurücksetzen des Kassenbuchs**

**DAMPSOFT [Version:](#page-0-0)** 1.6

#### <span id="page-4-0"></span>**1.3. Ausgleich des Kassenbuchs**

Ist nach der Filterung die Summe aller Buchungsvorgänge negativ, klicken Sie auf die Schaltfläche >>Privat.Einz.<< **5**).

Es öffnet sich ein neues Fenster für die Eingabe der Privat-Einzahlung.

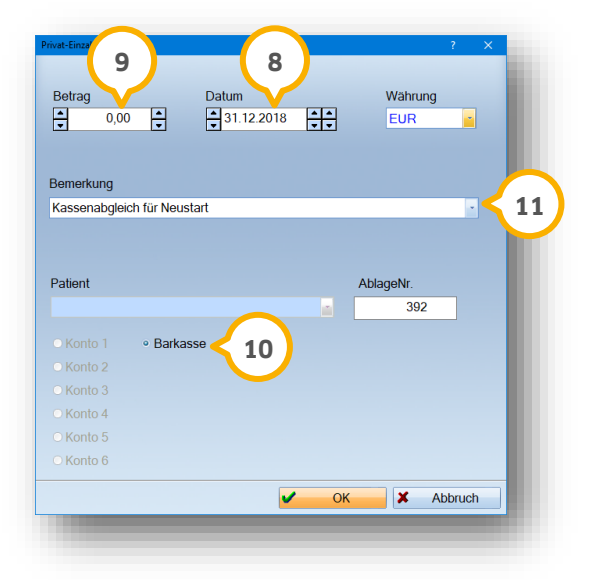

Definieren Sie ein Datum (8), z. B. den 31.12.JJJJ, geben Sie exakt die gefilterte Summe im Feld "Betrag" (9) ein und setzen Sie die Auswahl bei "Barkasse" **(v)**. So erhalten Sie zum 01.01.JJJJ einen Anfangsbestand in Höhe von 0,00 €. Wir empfehlen Ihnen, diese Eingabe mit einer entsprechenden Bemerkung �� einzugeben, damit später nachvollziehbar ist, dass es sich hier um eine Ausgleichsbuchung für den Neustart bzw. das Zurücksetzen des Kassenbuchs handelt.

Wird Ihre gefilterte Summe im positiven Bereich angezeigt, klicken Sie auf die Schaltfläche >>Privat-Entn.<< **6** Definieren Sie ein Datum, z. B. den 31.12.JJJJ, und geben exakt die gefilterte Summe im Feld "Betrag" ein. Setzen Sie die Auswahl bei "Barkasse" **(שׂ**. So erhalten Sie zum 01.01.JJJJ einen Anfangsbestand in Höhe von 0,00 €. Wir empfehlen Ihnen, diese Eingabe mit einer entsprechenden Begründung einzugeben, damit später nachvollziehbar ist, dass es sich hier um eine Ausgleichsbuchung für den Neustart bzw. das Zurücksetzen des Kassenbuchs handelt.

Zur Kontrolle können Sie nun neu filtern. Wählen Sie im rechten Bereich Datum den Zeitraum "von" 01.01.JJJJ. "bis" TT.MM.JJJJ aus. Klicken Sie auf >>Neu filtern<<. Der alte Bestand wird nun ganz oben mit 0,00 € angezeigt.

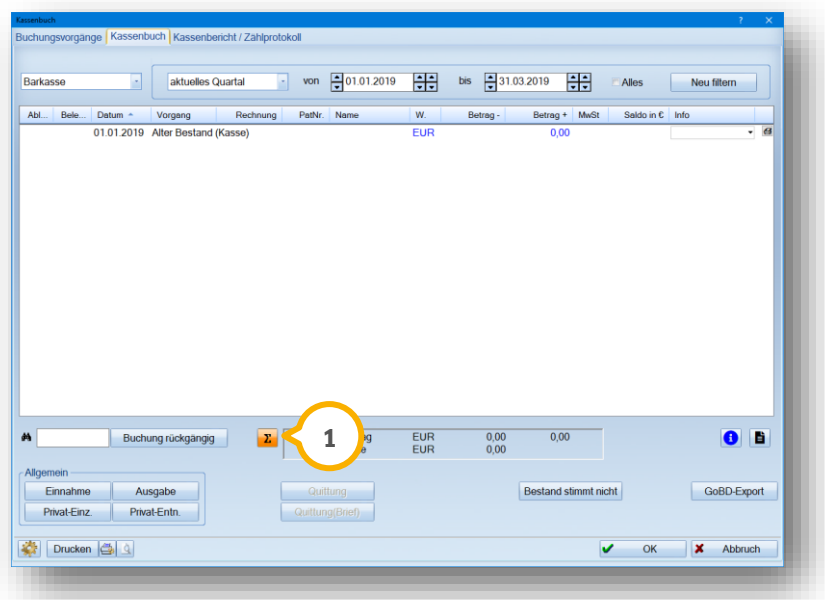

Sollte Ihnen nach der Filterung der Eintrag "Alter Bestand (Kasse)" nicht sofort angezeigt werden, klicken Sie bitte einmal auf die Schaltfläche >>∑<< . **1**

Über den Reiter "Kassenbericht/Zählprotokoll" kann der Tagesabschluss in der Kasse kontrolliert werden. Der Kassenbericht wird durch den Druck erzeugt, der bei Bedarf wiederholt werden kann.

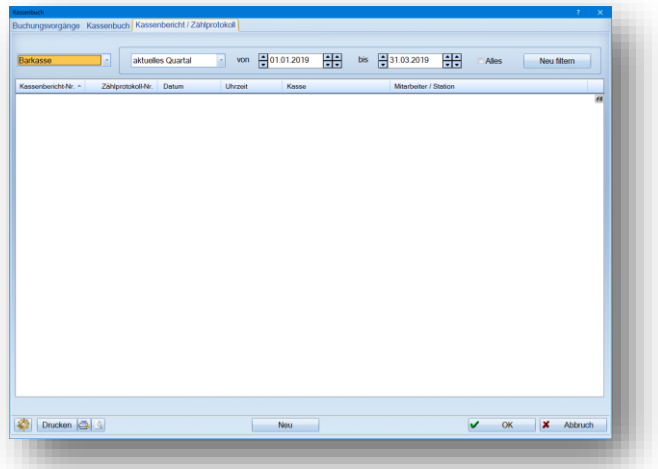

Weitere Informationen zum Erstellen eines Kassenbericht entnehmen Sie bitte unserer Anleitung "Allgemeiner Umgang mit dem Kassenbuch". Die Anleitung können Sie über den folgenden Link abrufen: https://www.dampsoft.de/wp-content/uploads/2018/08/Anleitung-Zurücksetzen-des-Kassenbuch.pdf

#### **Hinweis!**

**Wenn eine Praxis mit mehreren Kassen arbeitet, ist die Filterung und der Ausgleich für jede Kasse einzeln durchzuführen.**

**DAMPSOFT** GmbH Vogelsang 1 / 24351 Damp